## 日本陸上競技連盟・長野陸上競技協会 小学生登録について 個人登録用ガイド

令和 6 年 4 月 26 日 長野陸上競技協会 普及部

## 個 人 登 録 の 手 順

長野陸協小学生登録は、日本陸上競技連盟 登録システム[JAAF-START]を利用します。

個人登録は小学生登録を管理する加盟団体「ながの U13」に個人(保護者)で登録をしていただきます。

長野県内の競技会は登録情報に記載の「学校名」で競技会参加をします。全国交流大会に参加する場合には 大会規則の関係で、ながの U13 となります。

#### <1>登録 WEB サイト[JAAF-SATART]を開く

長野陸協ホームページのトップページのバナー <<JAAF-START>>新登録システム をクリック

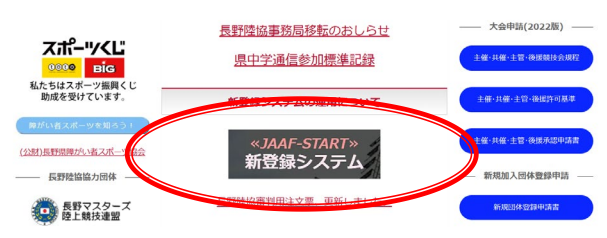

日本陸上競技連盟 登録 WEB サイトに進み JAAF-START 登録システム をクリック

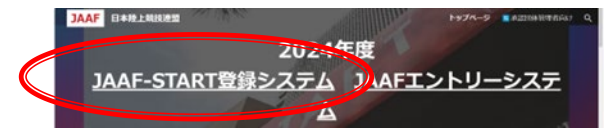

## <2>ID 取得とログイン

JAAF-START の画面に進み、新規 ID の取得=今年度は全員が新規になります。

JAAF-ATART を利用して登録を行うためには、登録する小学生の会員 ID が必要で、この ID は登録者一人につき 一つが必要です。1 メールアドレス1ID のため、ご兄弟で登録をするには、それぞれにメールアドレスが必要 です。

[新規 ID 取得] をクリック

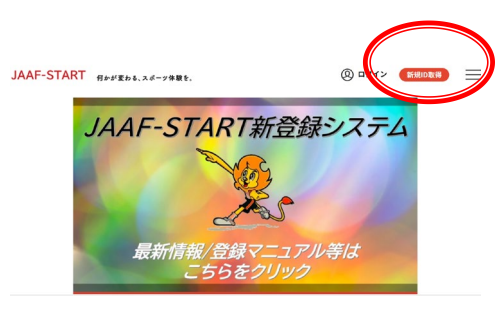

会員登録画面

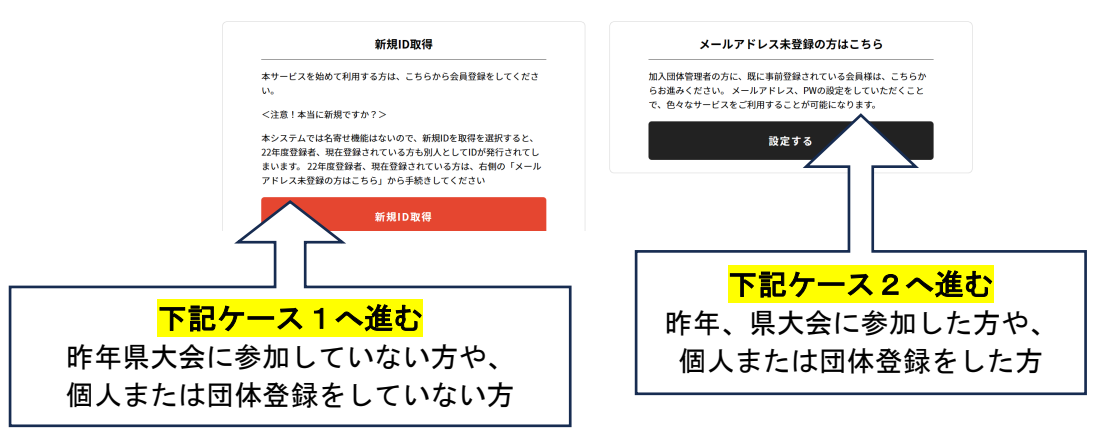

## ケース1

会員登録に利用するメールアドレスの入力をしてください。

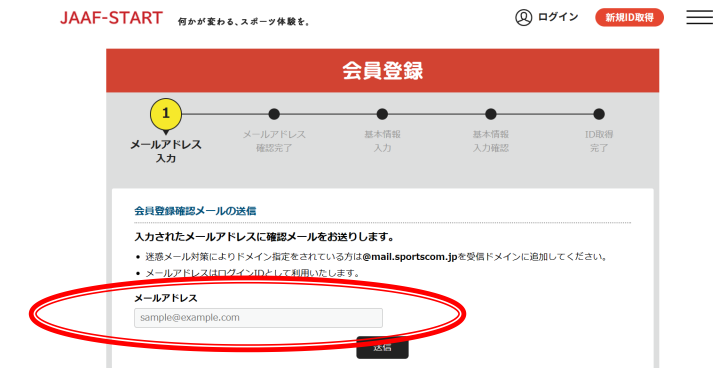

送信後に登録したメールアドレスに確認メールが届いたら、登録 WEB サイトからログインをしてください。

登録者の情報入力画面に進みます。 入力をする情報は登録をする小学生ご本人の情報になります。 |[住所][電話番号][在籍学校名]は必ず記入してください。| この学校名称で競技会参加してください。 顔写真は無くても良いです。保護者勤務先の入力も不要です。

ログインが完了したら、下記の<3>個人登録申請に進んでください。 既に会員データが存在していた場合、ケース2の すでに存在する会員です。 というメッセージが表示され た際の説明に進んでください。

ケース2

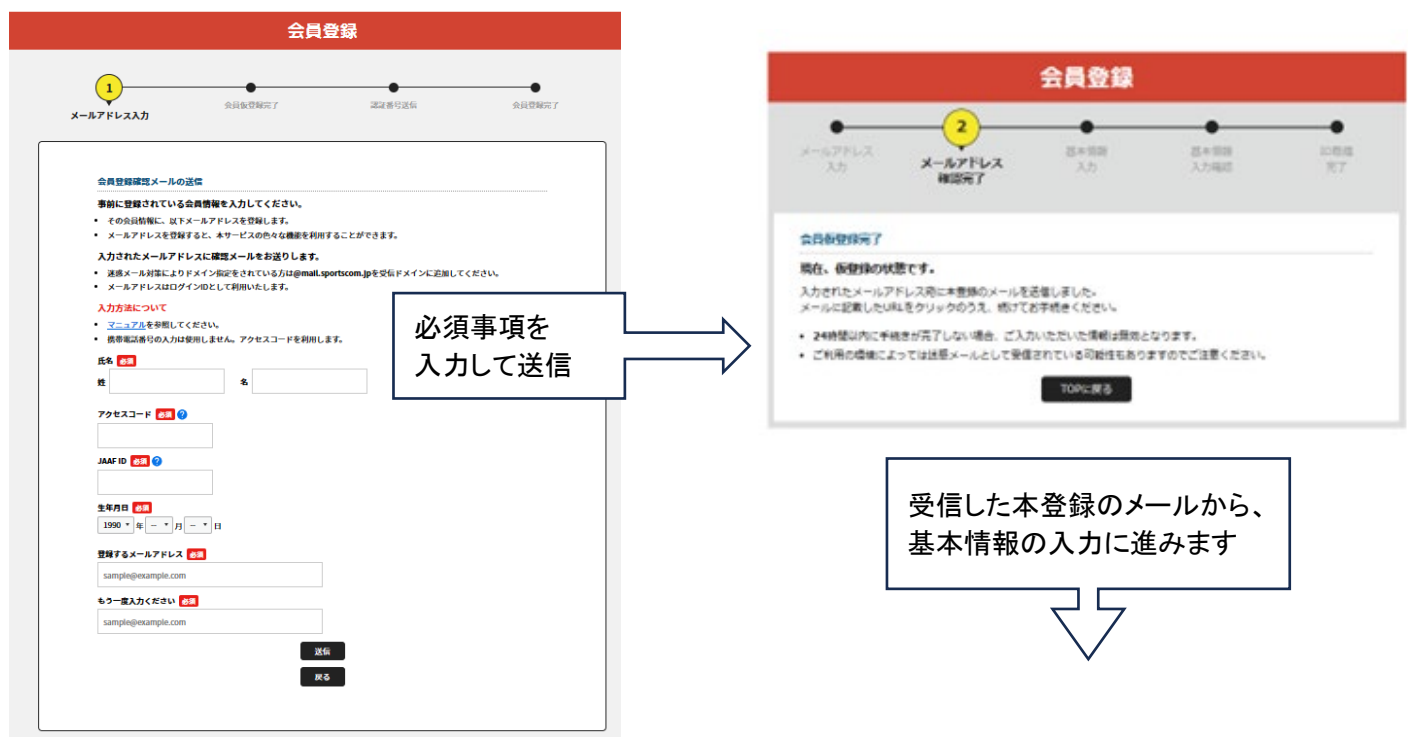

#### 【アクセスコード】は半角英字で start

【JAAF-ID】は普及部までメール、ショートメールで、登録者氏名 生年月日 保護者携帯電話番号を記載し て問い合わせてください。※半日~1日お時間をいただく場合があります。 問い合わせ先:普及部メールアドレス fukyu@nagano-rk.com 電話(ショートメール)090-5546-0017

昨年登録データがシステムにある方は、 すでに存在する会員です。 というメッセージが表示されます。

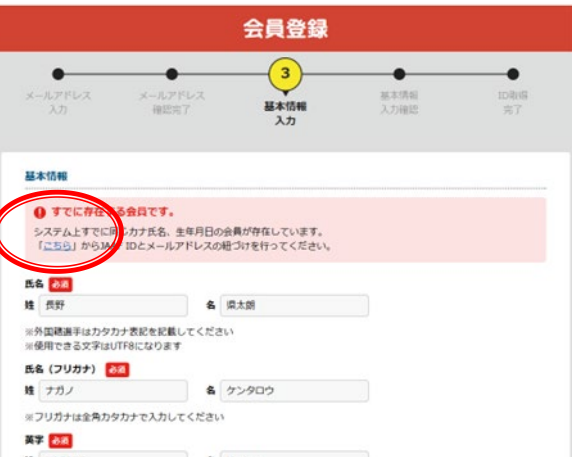

「こちら」からをクリックして進み、氏名等の情報を再度入力して、紐づけを行ってください。登録者の情報 入力をする情報は登録をする小学生ご本人の情報になります。

> [住所][電話番号][在籍学校名]は必ず記入してください。 この学校名称で競技会参加してください。 顔写真は無くても良いです。保護者勤務先の入力も不要です。

基本情報を入力し、送信するとログイン完了です。下記<3>個人登録申請に進んでください。

## <3>個人登録申請

ログインしたら、[個人登録申請はこちらをクリック]をクリックします。

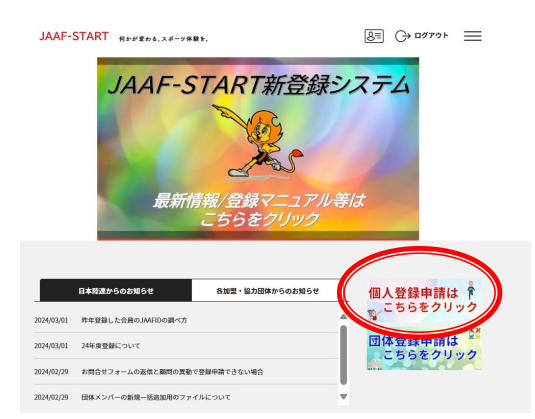

申請する加盟・協力団体の選択 に進みます。

- ① [加盟・協力団体名を入力して下さい]の欄にひらがなで 「ながの」 と入力 [上記条件で加盟・協力団体を検索する]をクリック
- ② [申請先の加盟・協力団体を選択して下さい]の欄は [ながのU13] を選択
- ③ [申請する属性を選択して下さい]の欄は [小学生] を選択して [次へ]をクリックしください

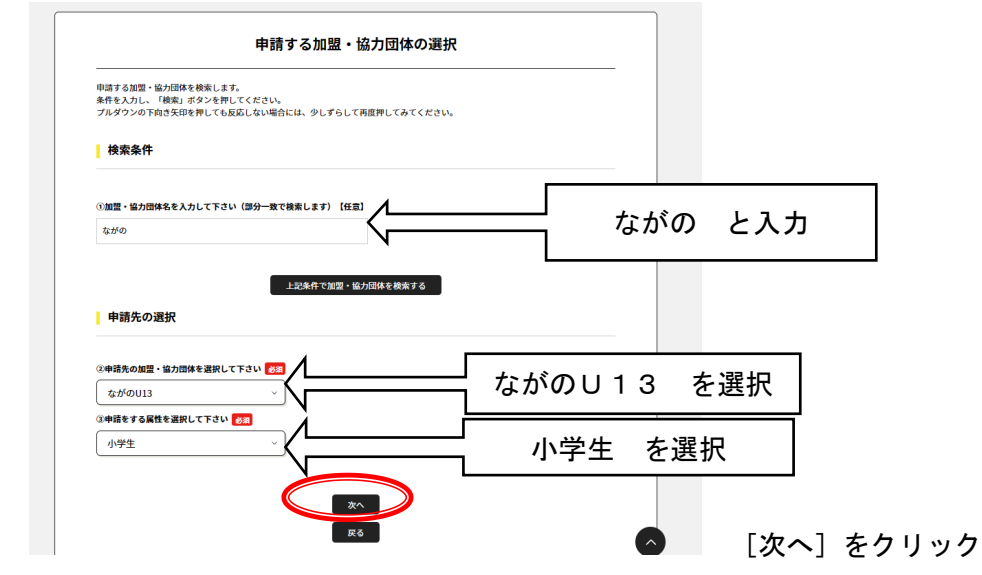

会員会費が表示されます。 ◎ にチェックを入れて [次へ] をクリックしてください。

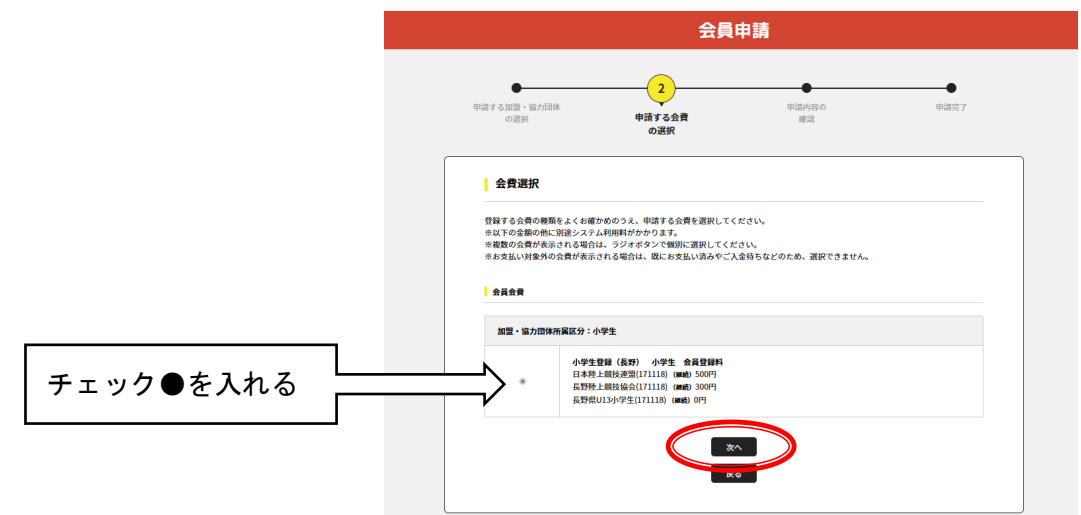

### 申請内容の確認画面が表示されます。

登録料 800 円(日本陸連 500 円+長野陸協 300 円)+システム利用料 150 円=950 円が一人に必要な費用です。 [申請する]をクリックして下さい。

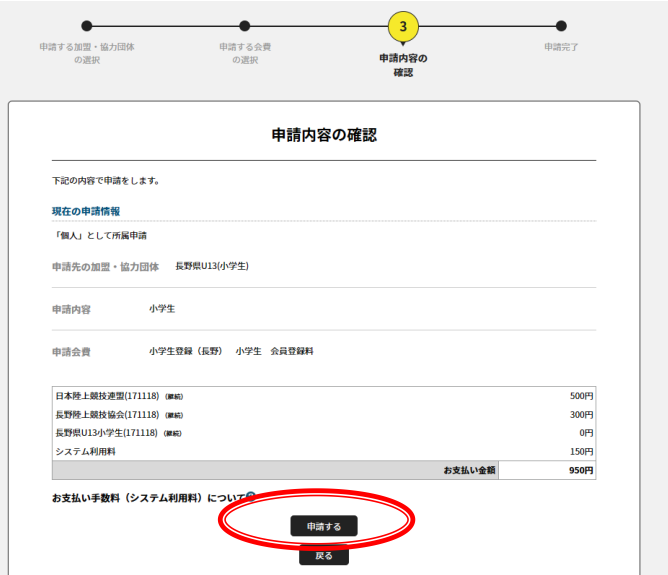

#### 申請完了画面になります。[申請一覧へ]をクリックする

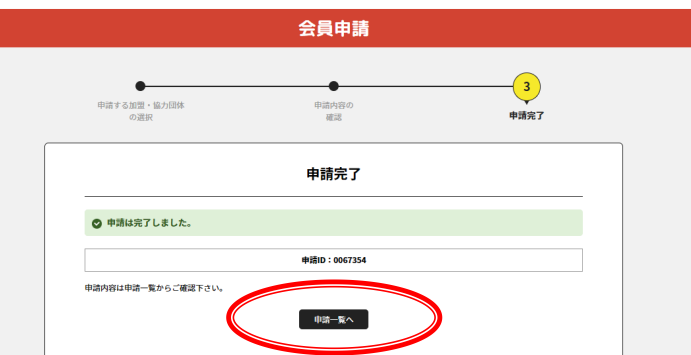

申請一覧画面に進みます。 登録の申請状況が確認できます。この段階では状況は「未承認」です。長野陸協 で確認後承認されます。

承認までには半日~2 日程度お待ちください。承認されると、登録のメールアドレスに連絡が届きます。

この段階では登録は完了していません。承認メール受信後、登録料のお支払いをお願いします。

# 登 録 料 の お 支 払 い 方 法

登録 WEB サイトにログイン後、トップページ画面右上の三本線をクリック>登録状況を選択してください。

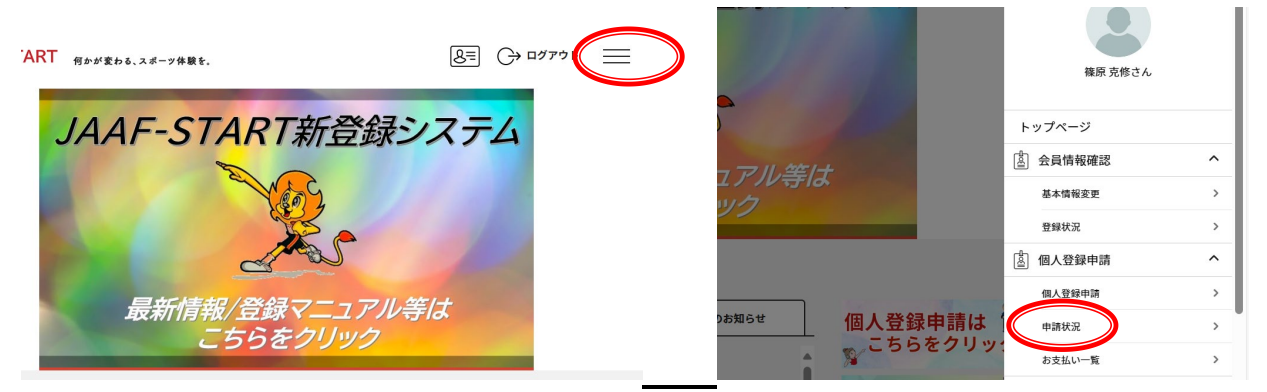

#### お支払いに[お支払い]ボタンが表示されます。クリックすると登録料支払画面に進みます。

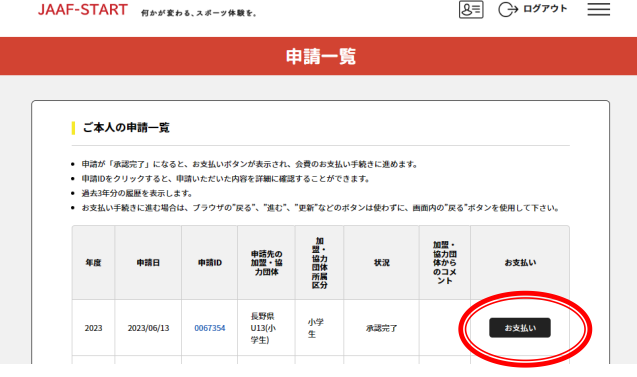

#### 登録料の内容確認が表示されますので、ご確認いただき、[次へ(契約の確認・同意)]をクリック。

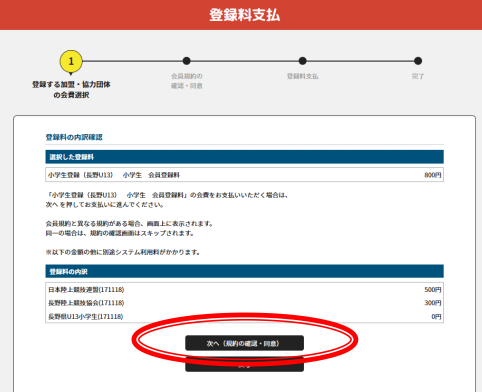

支払い方法の選択 画面で、支払い方法を指定して、登録料とシステム利用料をお支払いください。

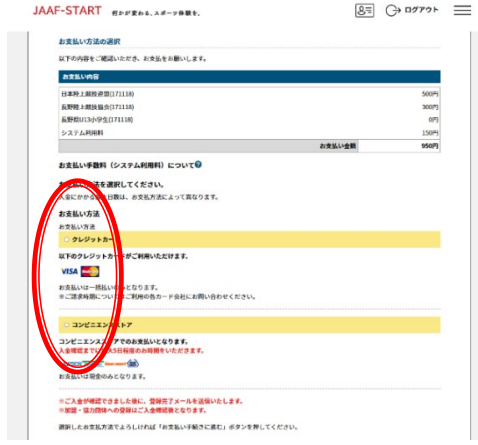

# お支払い完了で、登録も完了になります。

お問い合わせ 長野陸協 普及部 [fukyu@nagano-rk.com](mailto:fukyu@nagano-rk.com) 電話(ショートメール可)090-5546-0017 ※担当者は長野陸協専任従ではないため、月・火・水は 日中の対応ができない場合があります。 夕方以降、21 時頃までは対応いたします。 メールやショートメールもご利用ください。